# **ECAT\_Admin User Manual For applicants**

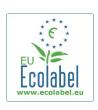

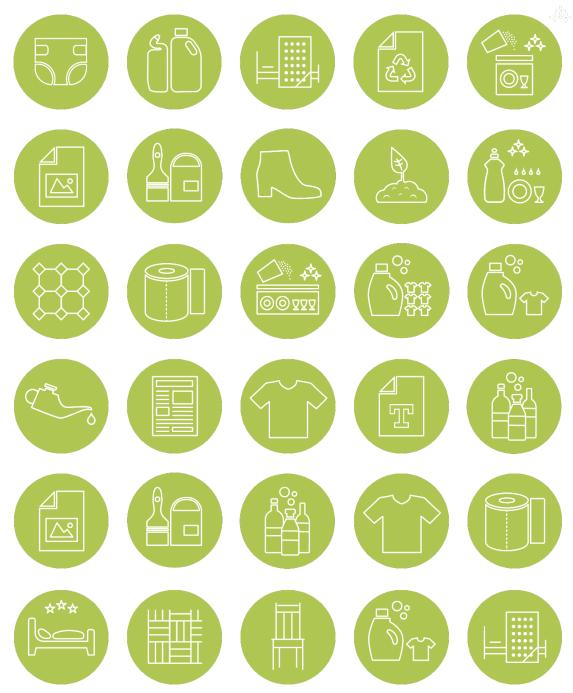

**December 2020** 

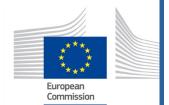

## **Table of Contents**

| Introduction 2                                        |    |
|-------------------------------------------------------|----|
| Chapter 1: Basic Steps                                | 2  |
| 1.1. Account setup                                    | 2  |
| 1.1.2 ECAS account set up                             | 2  |
| 1.1.2 ECAT account set up                             | 4  |
| 1.2. Account access                                   | 5  |
| 1.2.1. Forgotten email/username                       | 5  |
| 1.2.2. Forgotten password                             | 5  |
| Chapter 2: Managing existing licences                 | 6  |
| 2.1 ECAT home page                                    | 6  |
| 2.1.1 Your licences status                            | 6  |
| Chapter 3: Apply for a new product or service licence | 8  |
| 3.1 New product licence application                   | 8  |
| 3.2 New service application                           | 10 |
| Chapter 4: The products and services pages            | 10 |
| 4.1 Add and manage your products                      | 10 |
| 4.2 Add and manage your services                      | 13 |

### Introduction

This user manual covers the use of the latest version of the EU Ecolabel Catalogue administration information system (ECAT Admin), an online open tool put in place to manage EU Ecolabel licences and products/services., which was deployed in July 2020.

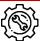

If you encounter a problem with your ECAT\_Admin account, please address your issue to the **EU Ecolabel Helpdesk** or your **Competent Body**.

In your email, please include:

- A clear description of the issue;
- Indicate the licence numbers and application numbers involved in the issue;
- Your ECAT\_Admin username;
- Country in which the company is located;
- A screenshot of the issue.

Since technical issues may be forwarded to the European Commission IT Department, please account for a 5–7 day waiting period until your issue is resolved. Certain issues may take longer to resolve.

## Chapter 1: Basic Steps

To connect to the EU Ecolabel Catalogue administration information system (ECAT Admin) as an applicant, use this link: <a href="https://webgate.ec.europa.eu/ecat\_admin/">https://webgate.ec.europa.eu/ecat\_admin/</a>

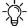

Do not bookmark the ECAT\_Admin on your browser, copy/paste the link into their URL address bar for each login.

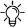

- Before registering on the ECAT\_Admin, create a user account (EU Login) on the platform – the European Union information system.

#### 1.1. Account setup

#### 1.1.1 ECAS account set up

To create your ECAS account, follow the link to the ECAT Admin. The system redirects you to the webpage presented in *Figure 1*.

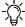

It is very important that only one ECAS account is created per licence holding business/organisation not to confuse the system.

Figure 1: Login home page English (en) **EUROPEAN COMMISSION** > European Commission > Environment > Ecolabel Catalogue Welcome to ECAT ADMIN This platform lets you register your EU Ecolabel licences, products and services. Ecolabel Already registered? New user? Access the Ecolabel Admin and manage applications. Get a username and password from the EU Login and For any help or support, read first the user manuals. If needed contact us on helpdesk email email@helpdesk.be Build 2.0 (14-03-2019 15:49) | © DG ENV 2019

Click on 'Register' to be redirected to the ECAS account creation webpage (Figure 2).

Figure 2: Creation of the ECAS account

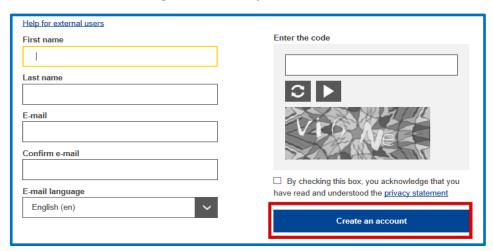

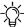

Do not forget to check the box to acknowledge the understanding of the privacy statement before clicking on 'create an account'.

Upon clicking 'create an account', an email is sent to your email address (*Figure 3*).

Figure 3: Automated email

Thank you for registering, you will receive an e-mail allowing you to complete the registration process.

- The system gives 1½ hours to follow the link indicated in the email to create a password and finalise your ECAS account creation (*Figure 4*).

Figure 4: Password creation

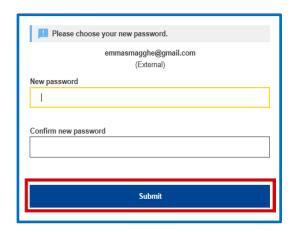

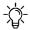

Keep your username and password in a safe place, as it may be difficult to retrieve if lost.

#### 1.1.2 ECAT account set up

In order to register products and services on the ECAT\_Admin, create a user account on ECAS—the European Union information system. If you do not have an ECAS account, refer to chapter 1.1.

- When logging in for the first time on ECAT, the system will prompt you to add in additional information such as your country of residence, phone number, etc.
- It is mandatory to add your VAT number (green square on figure 5)
- Click 'save', then 'send for validation' (*Figure 5*).

Figure 5: Account Details

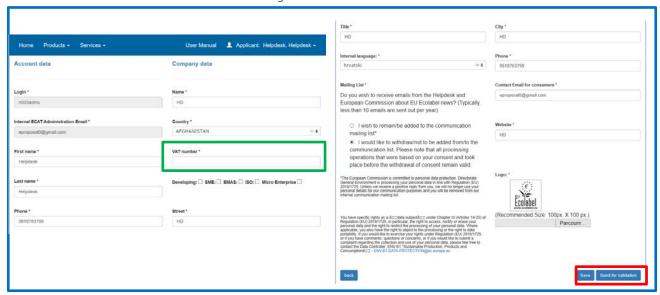

You will receive an automated email once your account has been validated. Please note that the validation process can take up to 24 business hours.

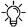

Keep in mind that all fields with \* are required in order to create an account.

- After receiving the automated validation notification, your access to the system will be granted and if necessary, you may modify your account information by clicking on your login name on the top banner (*Figure 6*).

Figure 6: LH account

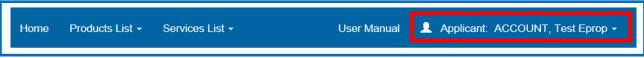

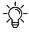

If you need to change the email address associated with your ECAT account, please contact the Helpdesk.

#### 1.2. Account access

#### 1.2.1. Forgotten email/username

- If you forget which email/username is associated with your ECAS account, send an email to the <u>Helpdesk</u> indicating any or all of the following details:
  - Country of production
  - Company name
- The Helpdesk will look up your associated account within its back-end system and will indicate which email/username is associated with your ECAS account.

#### 1.2.2. Forgotten password

If you forget the password associated with your ECAS account, click on 'Lost your password?' link (Figure 7)

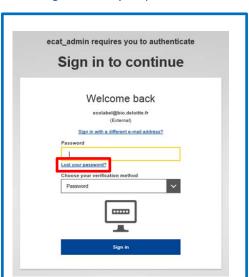

Figure 7: Lost your password

The system prompts you to undertake a security verification test before clicking on the 'Get a password' link (Figure 8).

Figure 8: Get a password

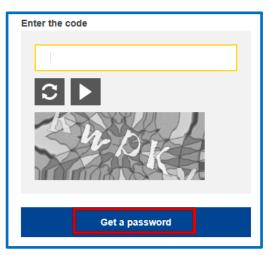

An email is sent to the email registered to your account with instructions on how to change the password and recover access to your ECAS account (Figure 9).

Figure 9: Automated email

In the next few minutes, you will receive an e-mail containing a link to this site. If you need assistance, use this link to go to the contact page.

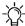

The system only allows one password change every 24 hours.

## Chapter 2: Managing existing licences

#### 2.1 ECAT home page

From the ECAT\_Admin home page, you can access the applications that you have made and check the statuses of these applications.

### 2.1.1 Your licences status

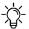

- If you are applying for a new licence for the first time, please contact your Competent Body before starting your ECAT application.

You can find below a table listing the different statuses that your licences can have:

| Application status                     | Meaning and next step associated                                         |
|----------------------------------------|--------------------------------------------------------------------------|
| <b>Draft</b> (red box in <i>Figure</i> | Your application has not yet been sent to your Competent Body for        |
| <u>11</u> )                            | validation. You should add your products and click on "send registration |
|                                        | for Competent Body". (For guidance on how to submit draft applications,  |
|                                        | refer to <u>Chapter 3</u> ).                                             |
| New application                        | Your application has been sent for validation to your Competent Body.    |
| request (orange box in                 | You are now pending their approval or refusal.                           |
| Figure 11)                             |                                                                          |
| Draft – refused (blue                  | Your application has been refused by your Competent Body. You should     |
| box in <i>Figure 11</i> )              | create a new one and go through the process again (please refer to       |
|                                        | <u>Chapter 3</u> ).                                                      |
| Awarded (green box in                  | Your application has been validated by your Competent Body and should    |
| Figure 11)                             | appear on the public ECAT.                                               |
| Awarded – partial                      | Your application has been partially validated: some products have been   |
|                                        | refused by your Competent Body. If applicable, you should add the        |
|                                        | missing product(s) into your application and send it back to your        |
|                                        | Competent Body.                                                          |
| Awarded – modified                     | You have modified an application which has already been validated by     |
|                                        | your Competent Body. This modified application should be sent to your    |
|                                        | Competent Body for their final validation, so that your updates appear   |
|                                        | on the Public ECAT.                                                      |
| Awarded –                              | Your modified application has been sent to your Competent Body for       |
| modification request                   | validation.                                                              |
| Awarded – renewal                      | You have requested the renewal of your licence, i.e. adopting of the     |
| Request                                | latest criterion                                                         |
| Awarded – renewal                      | You have requested a modification of the renewal of your licence         |
| with modification                      |                                                                          |
| Awarded – renewal                      | The renewal of the application has been refused by the Competent Body.   |
| refused                                | If you wish to renew your application, you should go through the process |
|                                        | again.                                                                   |

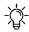

products

To filter products and services by status, click on the drop-down menu under the application status (see purple box Figure 11) status (see purple box, Figure 11).

Figure 11: Example of applications with different statuses

| Category                      | <b>↓</b> ↑ | Registration ID | lt | Licence<br>Number \$ | t  | #<br>Items 11 | Registration status           | Ιĵ | Reg.<br>submission<br>time | Commission decision number | Ιţ    |
|-------------------------------|------------|-----------------|----|----------------------|----|---------------|-------------------------------|----|----------------------------|----------------------------|-------|
|                               |            |                 |    |                      |    |               | All                           | ~  |                            |                            |       |
| Absorbent hygiene<br>products |            | 23125           |    | N/A                  |    | 1             | DRAFT                         |    |                            | 2014/763/00                | brack |
| Bed mattresses                |            | 23120           |    | FR/002/FOR_CB_A      | Ą  | 2             | AWARDED<br>modified           |    | 09/6/2020                  | 2015/345/EU                |       |
| Absorbent hygiene<br>products |            | 23126           |    | N/A                  |    | 1             | NEW APPLICATION<br>REQUEST    |    | 03/8/2020                  | 2014/763/OO                |       |
| Converted paper products      |            | 23124           |    | TESTING              |    | 3             | AWARDED modification request  |    | 29/6/2020                  | 2014/256/EU                |       |
| Bed mattresses                |            | 23121           |    | FR/002/FOR_LH_E      | 3  | 4             | AWARDED                       |    | 09/6/2020                  | 2015/345/EU                |       |
| Bed mattresses                |            | 23122           |    | FR/002/FOR_CB_E      | В  | 5             | AWARDED                       |    | 09/6/2020                  | 2015/345/EU                |       |
| Bed mattresses                |            | 23119           |    | FR/002/FOR_LH_A      | Α. | 3             | CANCELLED<br>criteria expired |    | 09/6/2020                  | 2009/564/EC<br>(expired)   |       |
| bsorbent hygiene              |            | 23126           |    | N/A                  |    | 1             | DRAFT                         |    | 03/8/2020                  | 2014/763/00                | T     |

refused application request

## Chapter 3: Apply for a new product or service licence

## 3.1 New product licence application

On this page you will be able to apply for a new product licence. To add products to your existing licences, please refer to *Chapter 4*.

Figure 12: Register for a new licence (product)

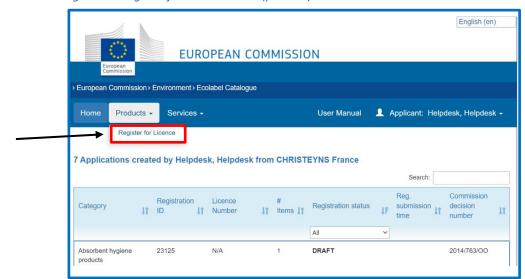

From the ECAT\_Admin homepage, click on 'Products' which will open a drop down menu. Click on 'Register for licence' to create a new blank product application

The registration page is divided into 4 boxes and lets you submit and consult information concerning your new application.

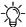

Only white fields are modifiable, the other fields are only editable by your Competent Body.

Figure 13: Register for a new application – step by step explanation English (en) **EUROPEAN COMMISSION** > European Commission > Environment > Ecolabel Catalogue Home Products List → Services List → status: DRAFT Upload the **Registration ID:** company Application Details logo here Fill in the Company name 📀 Company logo \*Please upload the logo required CHRISTEYNS France Browse... Overview of the information Recommended Size: 100px. X 100 px. Upload Company country number of France products/services Product Group \* Competent Body \* comprised within Click here to Absorbent hygiene prc - + France (Ministry) each licence, its Licence No [XXXX/YY/12ZZZZ] Submitting date change the Expires status and displays 31-Dec-2022 product the images group, uploaded by you or competent your CB body and All products Ji id If Product name **11** status **I** Images language No data available in table Click here to add a product (refer to <u>Chapter 4</u>) Confirm the First Signatory information Title First name Last name for the Test Eprop ACCOUNT XXX XXX primary contact Application history Last name If Email 11 Action 11 Date First name No data available in table Back to Registration List Click here to save Click here to submit the Click here to delete your your application application to your CB for application validation.

9

## 3.2 New service application

Figure 14: Register for a new licence (service)

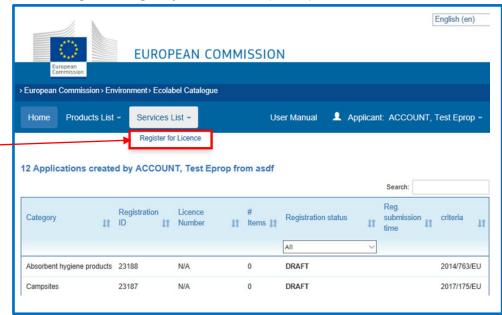

Refer to Chapter 3.1 to fill in the required information in the boxes on the registration page. The registration process is similar to product applications. However, please refer to Chapter 4 to add a new service.

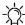

Click here to apply for a

new service application

For Tourist Accommodation services, it is important to include only the country in which the service is located. Multiple countries should not be indicated.

## Chapter 4: The products and services pages

## Add and manage your products

This chapter will help you managing and adding new products. The product page is accessible via the home page where your existing licences are listed, and on the licence registration.

From the home page, click on one of your licences, and on "Add Product" (yellow box, figure 13 in Chapter 3.1)

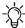

To return to the main application page at any point during your session, click on the save button, then on 'Back to registration list" (see black box at the bottom of figure 15)

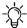

-☆- It is recommended to write your description in English.

Figure 15: Registering your products information European Commission > Environment > Ecolabel Catalogue status: NEW NOT **Product ID:** SAVED « BACK TO APPLICATION Product details Fill in the Product Name \* Product production country \* required Afghanistan information Select the right language and click Description in ENGLISH (recommended language) \* here to add your description Add your product Other Descriptions Other Description Language description here Dansk Add description Click here to add id If type If value your product codes (EAN, GTIN, GSIN or No data available in table SSCC) Add code Select each country that your product is available in. This is Available online Selected countries mandatory for your Products will be retailed in. products to appear AUSTRIA BELGIUM Repeat the same on the ECAT. BULGARIA process for your CROATIA products Add selected remove all EU countries remove all non EU countries physically sold Add all EU Countries Add all Non EU Countries in-store Click here if your Available in-store product is sold online Selected countri Products will be retailed in. AUSTRIA and available for BELGIUM purchase worldwide BULGARIA CROATIA remove all EU countries remove all non EU countries Add all EU Countries Add all Non EU Countries

11

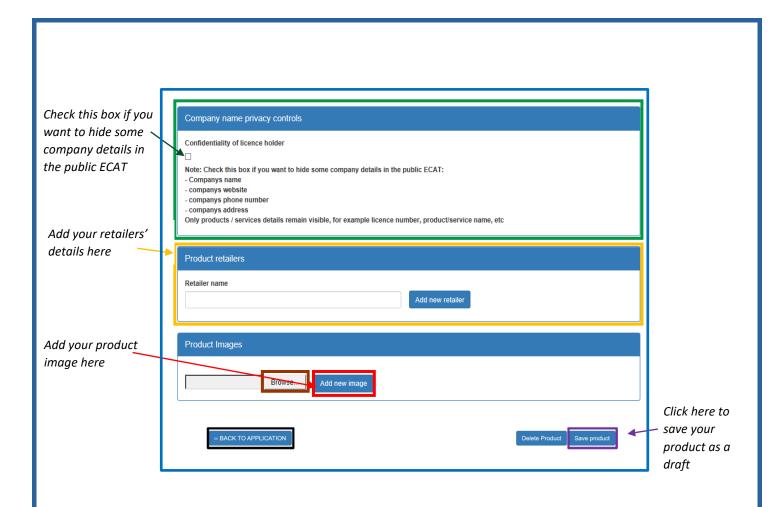

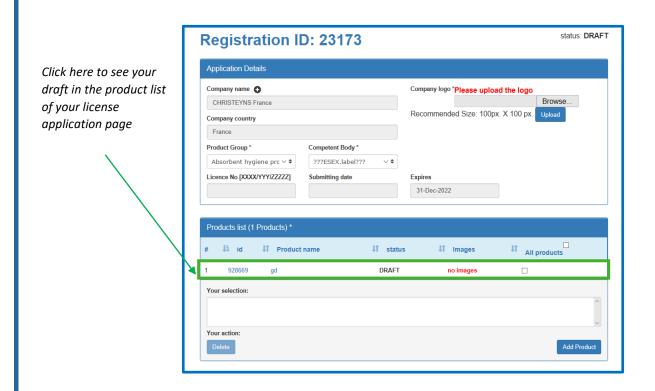

## 4.2 Add and manage your services

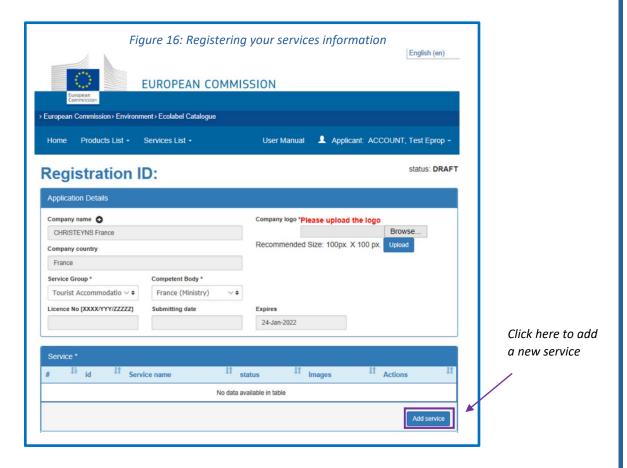

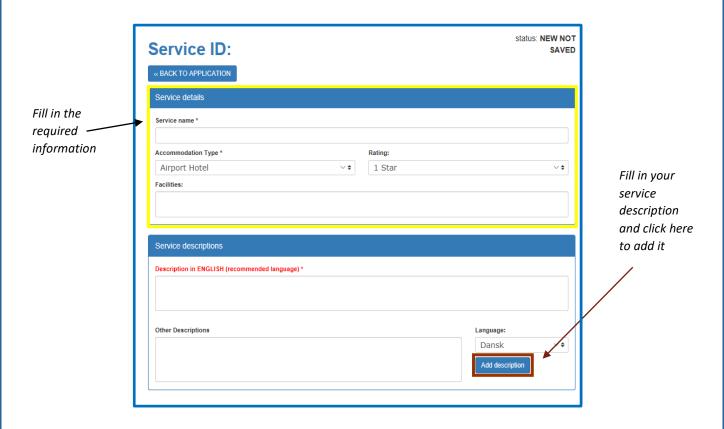

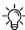

-\(\frac{1}{2}\)- It is recommended to write your description in English.

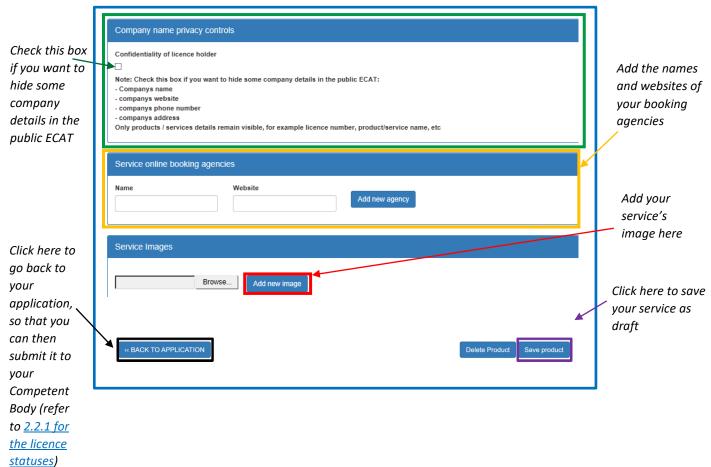

If you have multiple products to add, contact your CBs who will be able to provide you with the Excel Sheet with your products.